### **Frage: Betriebssystem**

Macht es einen großen Unterschied, ob man das Windows- oder Apple-Betriebssystem verwendet?

## **1.2 Was bietet Zoom Meetings?**

Zoom Meetings ist das zentrale Produkt von Zoom, das am häufigsten eingesetzt wird und in diesem Buch dementsprechend auch die Hauptrolle spielt. Konkret wird es unter vier Varianten vertrieben: BASIC, PRO, BUSINESS und ENTERPRISE.

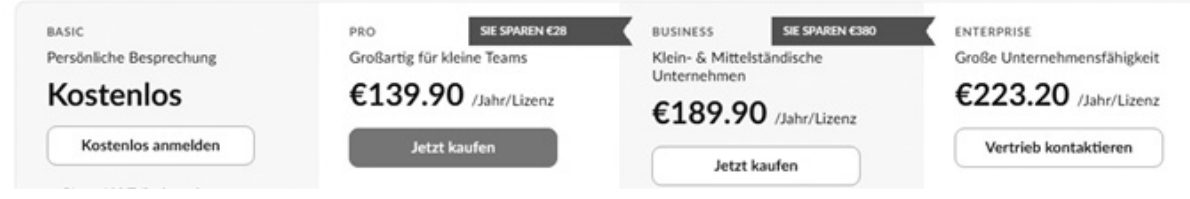

**Abb. 1.2:** Die vier Varianten von Zoom Meetings

Möchten Sie zunächst Zoom einmal ausprobieren, dann ist gewiss die Version BASIC interessant. Sie ermöglicht jedoch nur persönliche Gespräche und Gruppenkonferenzen mit einem Zeitlimit von 40 Minuten. Allerdings können Sie so zunächst erst einmal alles im kleinen Kreis ausprobieren, bevor Sie die kostenpflichtigen Pakete PRO, BUSINESS oder ENTERPRISE buchen.

### **Frage: Varianten**

Welche vier Dienste bietet Ihnen Zoom?

Wie Sie sich kostenlos anmelden, erfahren Sie im nächsten Abschnitt.

# **1.3 So erhalten Sie kostenlos Zugriff**

Um den kostenlosen Account anzulegen, rufen Sie die Startseite von Zoom *[www.zoom.us](http://www.zoom.us/)* auf und klicken entweder auf die Schaltfläche KOSTENLOS ANMELDEN oder KOSTENLOSE REGISTRIERUNG.

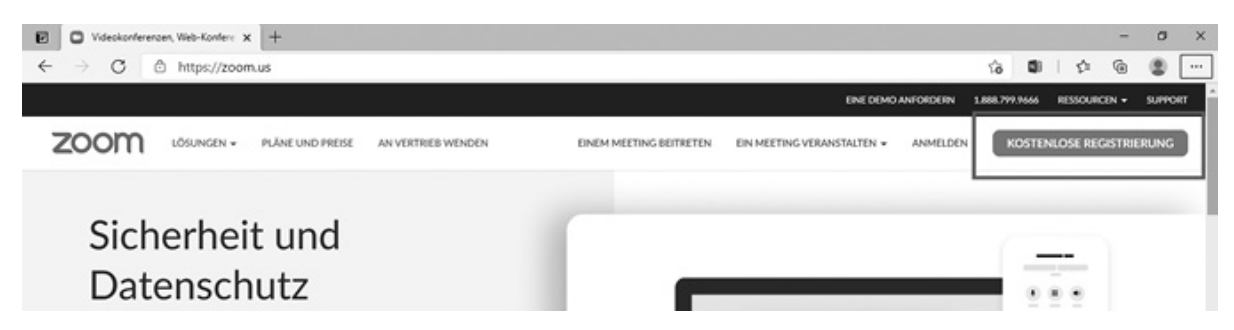

**Abb. 1.3:** Hier geht es zur kostenlosen Registrierung.

Sie gelangen auf die Seite VERIFICATION, auf der Sie zunächst Ihr Geburtsdatum eingeben müssen.

#### Verification

Bestätigen Sie zur Verifizierung Ihr Geburtsdatum.

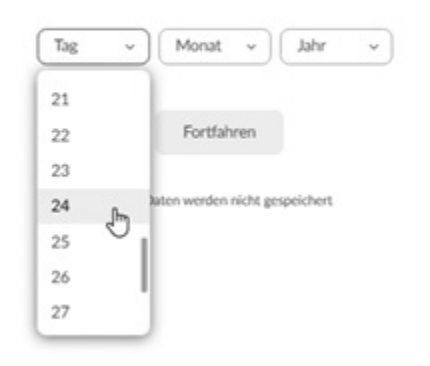

**Abb. 1.4:** Man benötigt Ihr Geburtsdatum zur Verifikation.

Da diese Angabe nicht gespeichert wird, können Sie ruhig ehrlich sein.

Nachdem das erledigt ist, ändert sich die Farbe der Schaltfläche FORTFAHREN und zeigt Ihnen an, dass sie nun aktiv ist.

Im folgenden Fenster müssen Sie zunächst die gewünschte E-Mail-Adresse eingeben. Alternativ können Sie sich aber auch per SSO oder Ihrem Google- oder Facebook-Account anmelden.

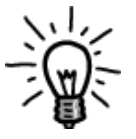

Die Abkürzung SSO steht für Single Sign-on (also Einmalanmeldung) und bedeutet, dass ein Benutzer nach einer einmaligen Authentifizierung, beispielsweise an einem Arbeitsplatz, auf alle Rechner und Dienste, für die er

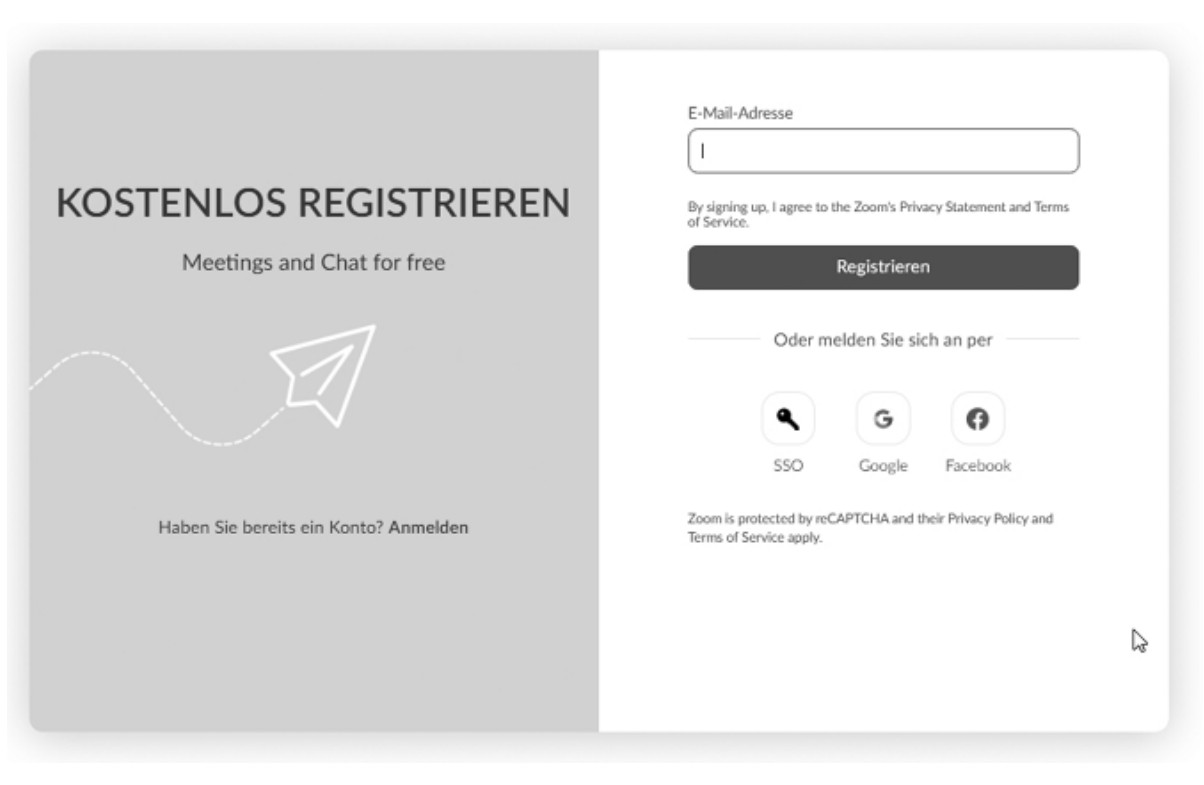

lokal berechtigt (autorisiert) ist, vom selben Arbeitsplatz aus zugreifen kann, ohne sich an den einzelnen Diensten jedes Mal zusätzlich anmelden zu müssen.

**Abb. 1.5:** Mit welchen Daten möchten Sie sich registrieren?

Nach erfolgter Eingabe klicken Sie auf die Schaltfläche REGISTRIEREN.

Im folgenden Hinweisfenster erfahren Sie, dass Sie sich jederzeit wieder abmelden können und, sofern Sie das Kontrollkästchen aktivieren, auch einen Newsletter erhalten, der Sie über die Neuigkeiten von Zoom informiert. Ferner finden Sie hier auch den Link zu der Datenschutzrichtlinie von Zoom.

Sobald Sie auf die Schaltfläche BESTÄTIGEN geklickt haben, verschwindet das Fenster und Sie werden informiert, dass man Ihnen eine E-Mail an die angegebene Mail-Adresse geschickt hat. In dieser befindet sich die Schaltfläche KONTO AKTIVIEREN, auf die Sie klicken müssen, um Ihre Angaben zu bestätigen. Danach haben Sie schon vollen Zugriff auf ZOOM MEETINGS.

Haben Sie das getan, erhalten Sie den – mittlerweile üblichen Hinweis – auf die Cookies der Website. Sind Sie mit allen einverstanden, klicken Sie auf die Schaltfläche ZUSTIMMEN UND FORTFAHREN, anderenfalls nehmen Sie eine Anpassung über die Schaltfläche EINSTELLUNGEN ZU COOKIES ANZEIGEN vor.

Nun folgt noch die Mitteilung, dass Ihre Einstellungen geändert wurden und Sie Ihre Cookie-Einstellungen erfolgreich geändert haben. Schließen Sie dieses Fenster über die Schaltfläche SCHLIESSEN.

Sie befinden sich im Willkommensfenster von Zoom und man erklärt Ihnen, dass man noch ein paar Details braucht, um Ihren kostenlosen Account anzulegen.

Konkret müssen noch drei Schritte absolviert werden, wobei es im ersten Schritt um die Kontodaten geht.

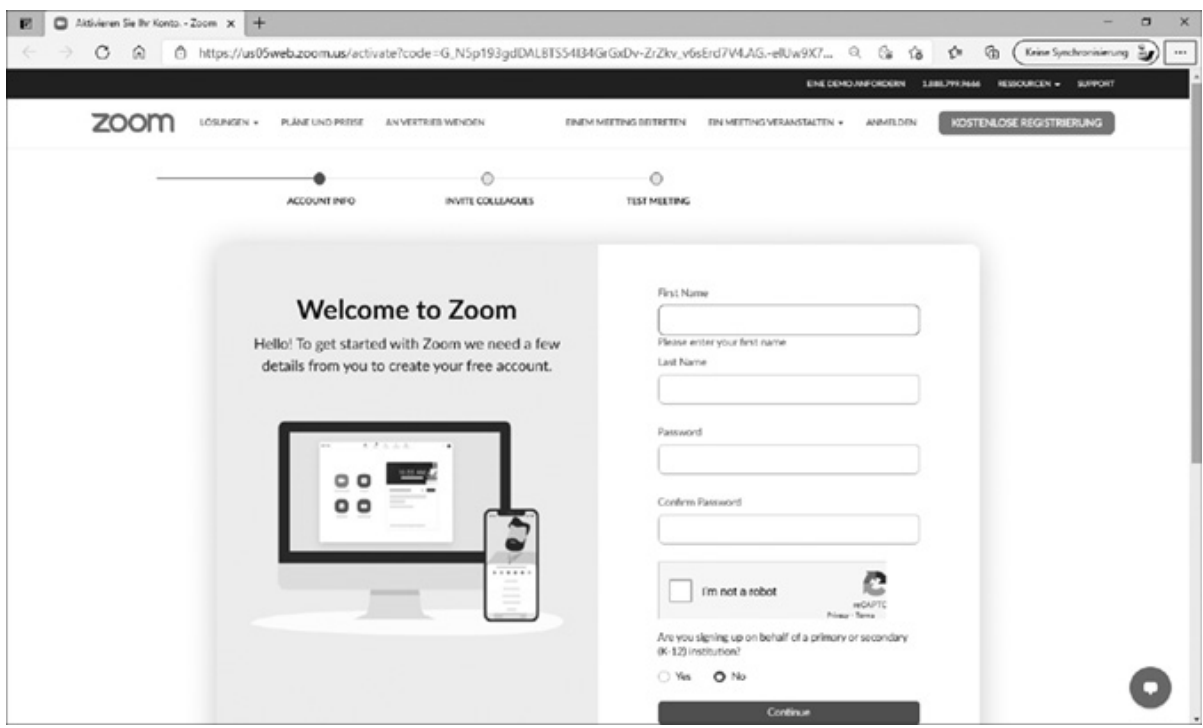

**Abb. 1.6:** Der erste Schritt: die Kontodaten

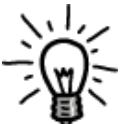

Wundern Sie sich nicht, wenn dieses Fenster in englischer Sprache erscheint. Spätestens beim nächsten Fenster hat Zoom die Ländereinstellung Ihres Rechners erkannt.

Tragen Sie Ihren Vor- und Nachnamen in die entsprechenden Felder ein. Danach folgt ein Passwort, das mindestens 8 Zeichen enthalten sollte. Ferner benötigen Sie mindestens einen Buchstaben unter Verwendung von Groß- und Kleinbuchstaben und mindestens eine Ziffer.

Danach müssen Sie – ebenfalls wie vielfach üblich – nach Anklicken des Kontrollkästchens ICH BIN KEIN COMPUTER noch das Captcha lösen und über eine Optionsschaltfläche angeben, ob Sie sich im Namen einer primären oder sekundären Einrichtung anmelden.

Wenn Sie anschließend die Schaltfläche FORTSETZEN betätigen, stimmen Sie der Datenschutzerklärung und den Nutzungsbedingungen von Zoom zu.

Im folgenden Schritt können Sie – sofern Sie mögen – gleich mal Ihre Kollegen einladen, ebenfalls ein eigenes kostenloses Zoom-Konto zu erstellen.

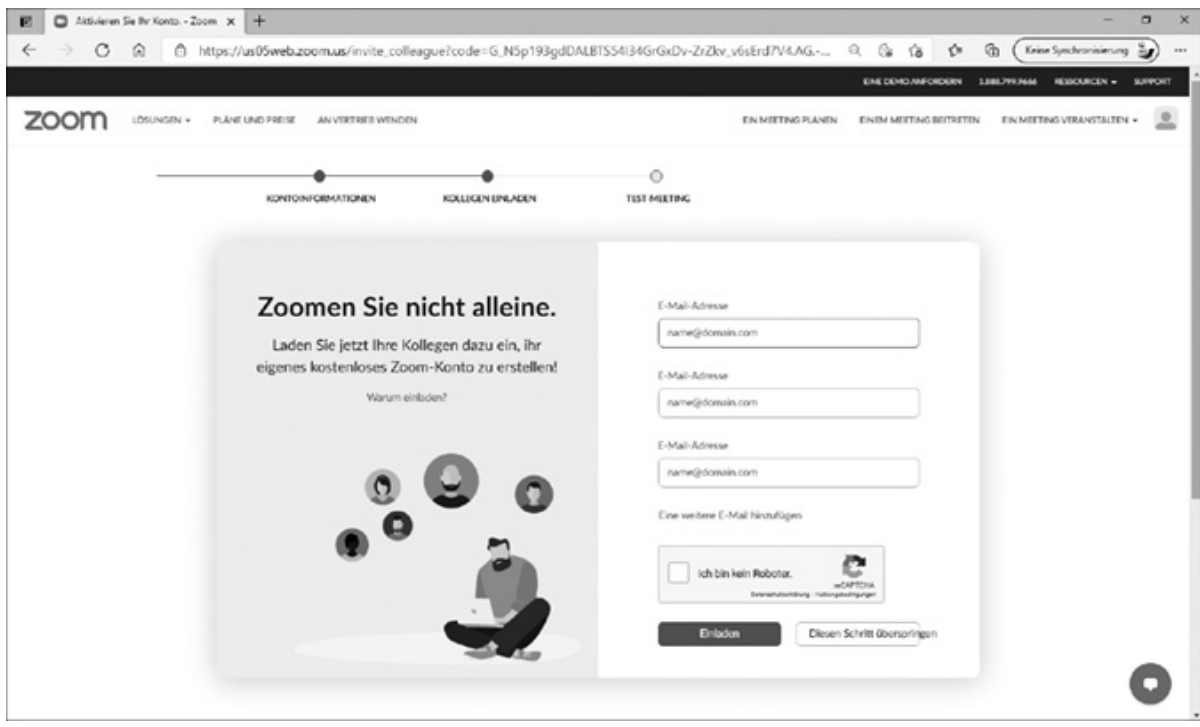

**Abb. 1.7:** Der zweite Schritt: Möchten Sie jemanden einladen?

Falls Sie entsprechende Angaben machen, müssen Sie diese mit Klick auf die Schaltfläche EINLADEN bestätigen. Anderenfalls können Sie diesen Schritt auch auslassen und mit der Schaltfläche DIESEN SCHRITT ÜBERSPRINGEN fortfahren.

Im dritten und letzten Schritt können Sie gleich Ihr erstes TEST-MEETING starten.

Hierzu finden Sie die Schaltfläche MEETING JETZT STARTEN. Alternativ könnten Sie aber auch erst einmal einen Blick auf Ihr Konto werfen, wenn Sie die Schaltfläche GEHE ZU 'MEIN KONTO' betätigen.

Zudem finden Sie an dieser Stelle zwei Schaltflächen, mit denen Sie Ihre Meetings direkt von Ihrem Kalender aus planen können. Dazu müssten Sie die entsprechenden Plug-ins herunterladen. Doch dazu kommen wir später.